# **Product Package**

Open the shipping carton and check the contents. If any item is missing or damaged, contact your dealer immediately.

The package should include the following items:

- Color monitor
- Swivel base
- User's guide
- Power cord
- Signal cable

# **Installing the Swivel Base**

Follow these steps to install the swivel base:

- Turn the monitor on its  $\mathbf{1}$ side or upside-down.
- $2.$ Insert the pegs on the swivel base into the cavities at the bottom of the monitor. Push on the swivel base until the latch clicks shut.

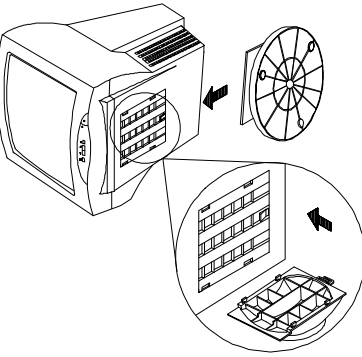

# **Display Data Channel (DDC)**

Your display unit supports the VESA DDC standard (DDC1 and DDC2B) for automatic display setup. If your dispaly is connected to a PC supporting the same standard, the PC automatically selects the correct display unit type for your display.

User's Guide 1 and 1 and 1 and 1 and 1 and 1 and 1 and 1 and 1 and 1 and 1 and 1 and 1 and 1 and 1 and 1 and 1

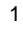

# **Installing the Monitor**

The monitor is equipped with an universal autosensing power supply for voltage ranges 90-264V AC, 47-63 Hz. Confirm the line voltage designation on the rear panel of the monitor.

Follow these steps to install the monitor:

- Before you connect 1. the cables, make sure that the monitor and the system unit power switches are **Off.**
- $2.$ Plug one end of the 15-pin signal cable to the monitor and the other end to the video signal connector at the rear of the system. Tighten the two screws on the cable connector.
- 3. Connect the power cable.

# **Microcontroller Features**

The monitor microcontroller automatically detects the signal from your system. When the monitor is turned on, the microcontroller checks the display modes stored in the user-setting area first and then the factory presetarea. It then adjusts to the proper display mode.

# **Display Modes Memory**

The microcontroller has the memory capacity to store 32 different display modes including timing formats and display settings. This memory capacity is divided into the user-setting area and the factory preset-area.

### **User-Setting Area**

The user-setting area maintains 21 display modes set by the user. The user can change the setting, or add a non-standard mode. The microcontroller always detects and displays the last mode stored in the user-setting area first when the monitor is turned on.

# **Factory-Preset Area**

The preset modes are stored in this area. These display modes are preset at the factory and include most of the display modes currently available (See Specifications section). The microcontroller searches for a display mode in this area if it fails to find a proper display mode in the user-setting area.

User's Guide 3 and 3 and 3 and 3 and 3 and 3 and 3 and 3 and 3 and 3 and 3 and 3 and 3 and 3 and 3 and 3 and 3 and 3 and 3 and 3 and 3 and 3 and 3 and 3 and 3 and 3 and 3 and 3 and 3 and 3 and 3 and 3 and 3 and 3 and 3 and

# **Control Functions and Adjustments**

Control Functions

- **P (Page)**  $1.$
- **(Adjust/Select)**  $2.$
- **(Adjust/Select)**
- **S (Save/Select/Clear)**
- **Power switch**

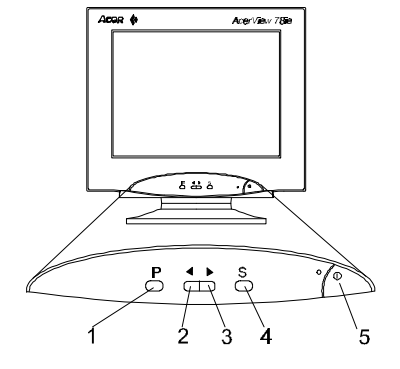

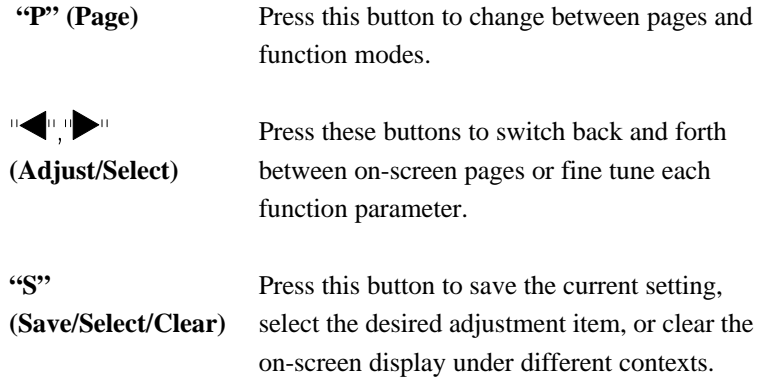

#### *Control functions available in each page:*

- *Page 1* Contrast, Brightness, Horizontal phase, Horizontal size, Vertical center, Vertical size, Pincushion, Trapezoid, Parallelogram, and tilt control.
- *Page 2* Degaussing and five color weighting.
- *Page 3* Monitor status display regarding vertical, horizontal frequency and resolution.

#### *Definitions of Control Functions:*

#### **Adjustments**

## *Page 1*

*Image and Display Control*  $<$  P1  $>$ ※自日  $\bigcirc$  $\circ$  $\begin{picture}(150,10) \put(0,0){\dashbox{0.5}(100,0){ }} \put(150,10){\circle*{1}} \put(150,10){\circle*{1}} \put(150,10){\circle*{1}} \put(150,10){\circle*{1}} \put(150,10){\circle*{1}} \put(150,10){\circle*{1}} \put(150,10){\circle*{1}} \put(150,10){\circle*{1}} \put(150,10){\circle*{1}} \put(150,10){\circle*{1}} \put(150,10){\circle*{1}} \put(150,10){$ **Contrast** 

 $\langle P2 \rangle$ : P Select : S

This menu enumerated ten icons. First press  $\overline{\mathbf{r}}$  or  $\overline{\mathbf{r}}$  to move to the desired icon, press "S" to choose your selection, and use " $\blacktriangle$ " or " $\blacktriangleright$ " button again to modify its degree.

- **Contrast**: the difference between the lightness and darkness on the screen.
- **Brightness**: The overall screen brightness.
- **H. Phase**: The relative horizontal location of the screen.
- **H. Size**: The horizontal width of the display.
- **V. Phase**: The relative vertical location of the screen.
- **V. Center**: The relative vertical location of the screen.
- **V. Size**: The vertical height of the display.
- **Pincushion**: Curve corrections at the vertical edges of the screen.
- **Trapezoid**: Corrects the trapezoid shape to a rectangle.
- **Parallelogram**: Distortion corrections.
- **Tilt (Rotation)**: Corrections of the slanted screen.

*Page 2 Degaussing and Color Weighting*

|                        | $<$ P2 $>$     |                     |  |
|------------------------|----------------|---------------------|--|
|                        | C <sub>1</sub> | C <sub>2</sub>      |  |
| C <sub>3</sub>         | C <sub>4</sub> | C5                  |  |
| Degauss                |                |                     |  |
| $<$ P3 > : $\boxed{P}$ |                | Select : $\sqrt{s}$ |  |

• **Degaussing**: Corrections of display distortion or discoloration due to magnetic field interference.

Note: Using " $\bigcirc$ " or " $\bigcirc$ " to move to the degaussing item and press "S" **"S" to degauss.**

• **Color Setting Memory**: Storage of up to five default factory color settings and each could be modified .

*Default Factory Settings*:

C1 to C5 are five memory areas where the factory-preset color settings are stored. These settings are fixed and couldn't be modified.

User's Guide 7 and 7 and 7 and 7 and 7 and 7 and 7 and 7 and 7 and 7 and 7 and 7 and 7 and 7 and 7 and 7 and 7

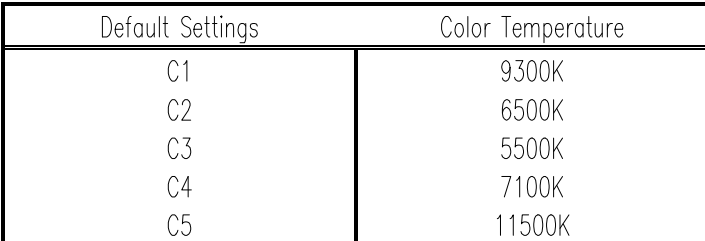

*User-Defined Settings*:

Use " $\blacktriangleright$ " or " $\blacktriangleright$ " and move to the selected mode, press" S "to choose the color, and use " $\blacktriangledown$ " or " $\blacktriangledown$ " again to change its value.

**Remember: Always press the "S" (Save) button to save the adjusted settings in the original preset area.**

*Page 3*

| $\rm <$ P3 $>$                        |            |  |
|---------------------------------------|------------|--|
| User Mode                             |            |  |
| FH : 64.31 KHz<br>$FV \cdot 60.39 Hz$ |            |  |
| $<$ P1 $>$ : P                        | $Esc:$ $S$ |  |

This page is basically a "status display" field, which shows the current resolution, horizontal and vertical frequency status.

- **Note: a. The degree of each parameter is present by numeric statement and corresponding scale.**
	- **b.** Press both  $\mathbf{F}$  **and**  $\mathbf{F}$  **buttons at the same time to evoke the** "Recall" function. A mark "<sup>1</sup><sup>2</sup>" will show up on the screen and all **elements will return to the factory default settings.**
	- **c. The on-screen menu will automatically disappear after 20-second's inactivity. If changes have been made, the monitor will automatically save them.**

## **Power Saving Features**

The monitor power saving feature meets the VESA standards for power management. With this feature, the monitor goes into several power saving stages once it receives video signal input (Hsync, Vsync) from a green PC or from any system with power saving utility installed.

#### **Time Setting**

Time settings are adjusted from the system unit by software. To fulfill the requirements in the NUTEC specification 803299/94 the total time from indicated inactivity to Power Saving Position A2 (VESA Off) must not be set to more than 70 minutes. We recommend switching off the monitor when it is not in use for quite a long time.

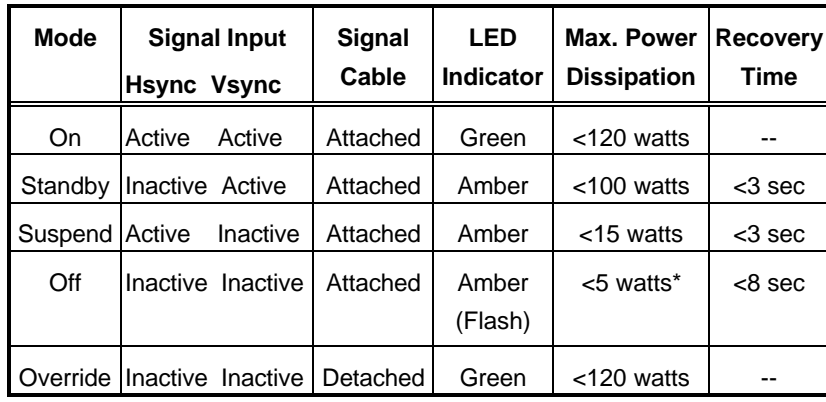

The following table shows details on the power saving modes.

**Notes: 1. When the monitor is in Standby, Suspend, or Off mode, the screen goes blank (dark). Press any key on the keyboard or move the mouse to go back to your previous screen.**

**2. In the Override mode, the screen goes blank (bright).**

# **Specifications**

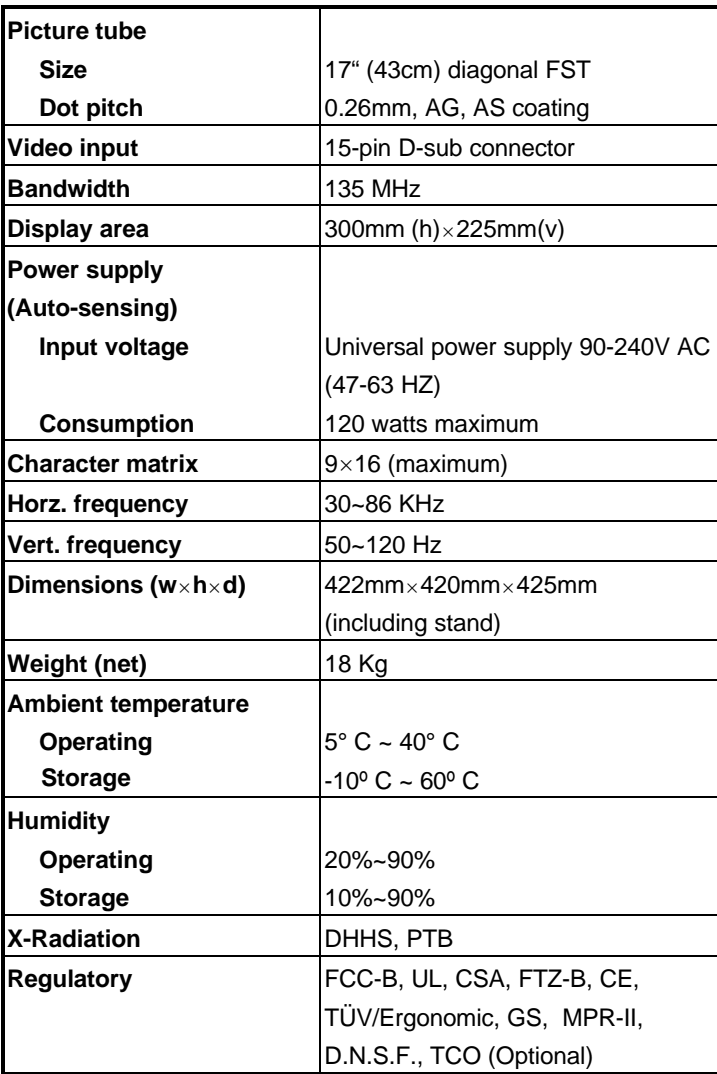

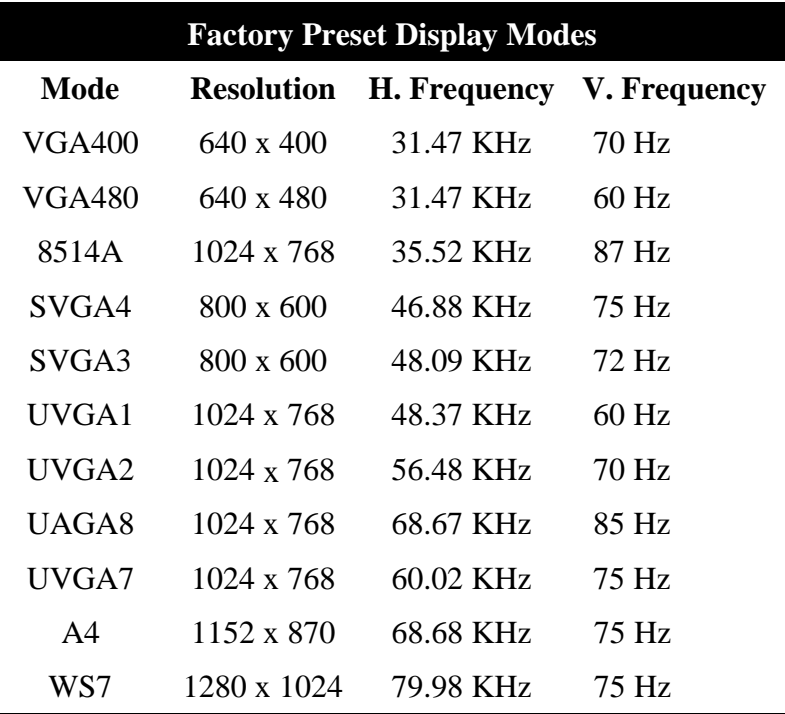